**【同济大学离校系统】**

# **离校系统使用手册-学生**

## 2017 年 06 月

目录

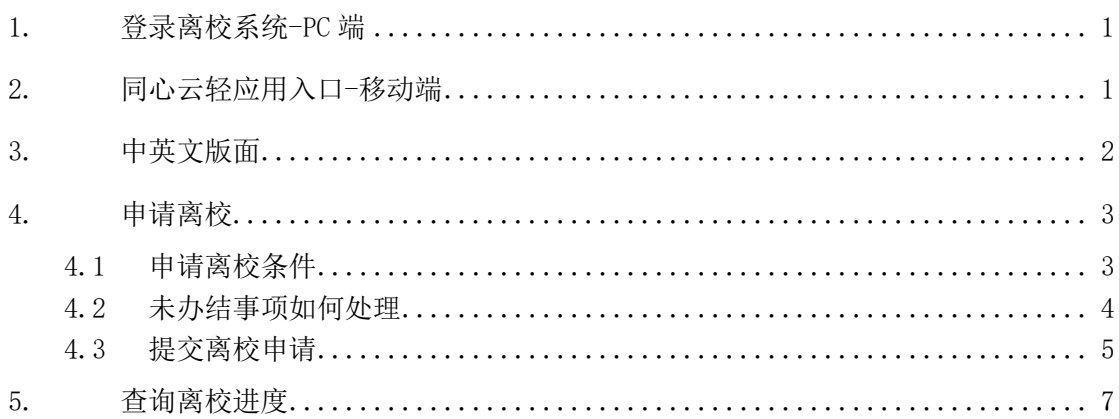

## 文档信息

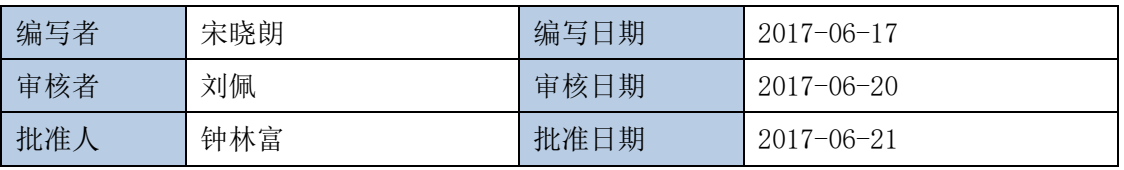

### 变更历史

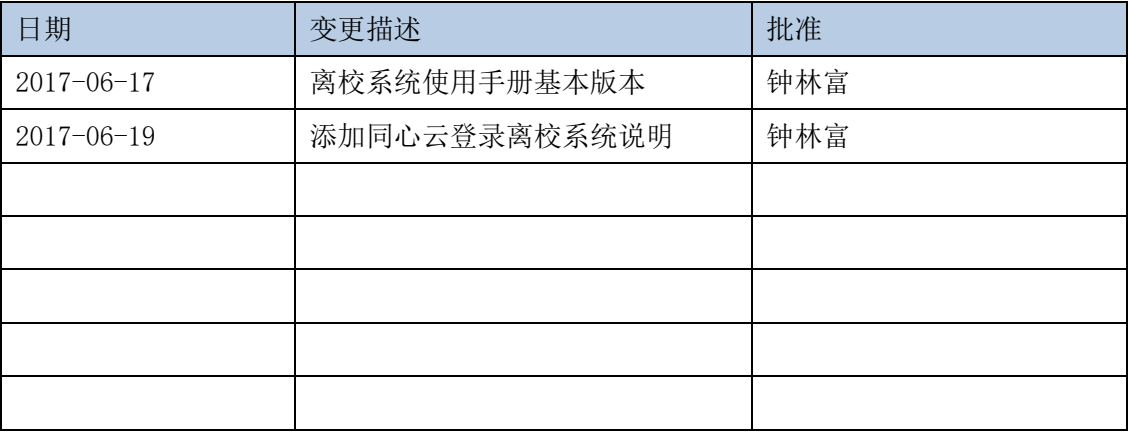

## <span id="page-3-0"></span>1. 登录离校系统-PC 端

系统登录网址【https://lx.tongji.edu.cn】,本系统采用"统一身份认证系统"进行 身份认证,用户名为您的学号。推荐使用谷歌、360、IE9 以上版本等浏览器。

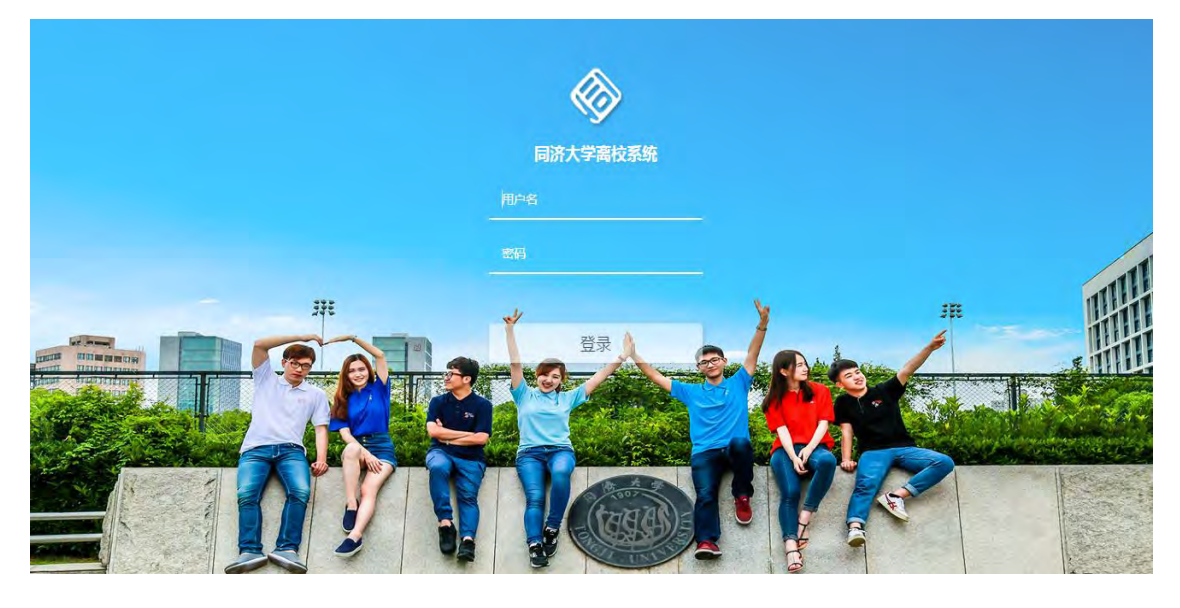

【密码说明】

如您未曾修改过密码,则其初始密码生成规则为:对于 15 位身份证号码的,取其最后 六位作为初始密码(例:321028751212302,则初始密码为:212302);对于 18 位身份 证号码的,取其倒数第七位至倒数第二位为初始密码(例: 360622198303302030, 则初 始密码为:330203);持有其它证件(如护照等)的,取其证件号码的最后六位。 + 如您已修改过密码, 则使用修改后的密码。

## <span id="page-3-1"></span>2. 同心云轻应用入口-移动端

登录同心云,找到【学生离校申请】轻应用,点击进入离校申请界面:

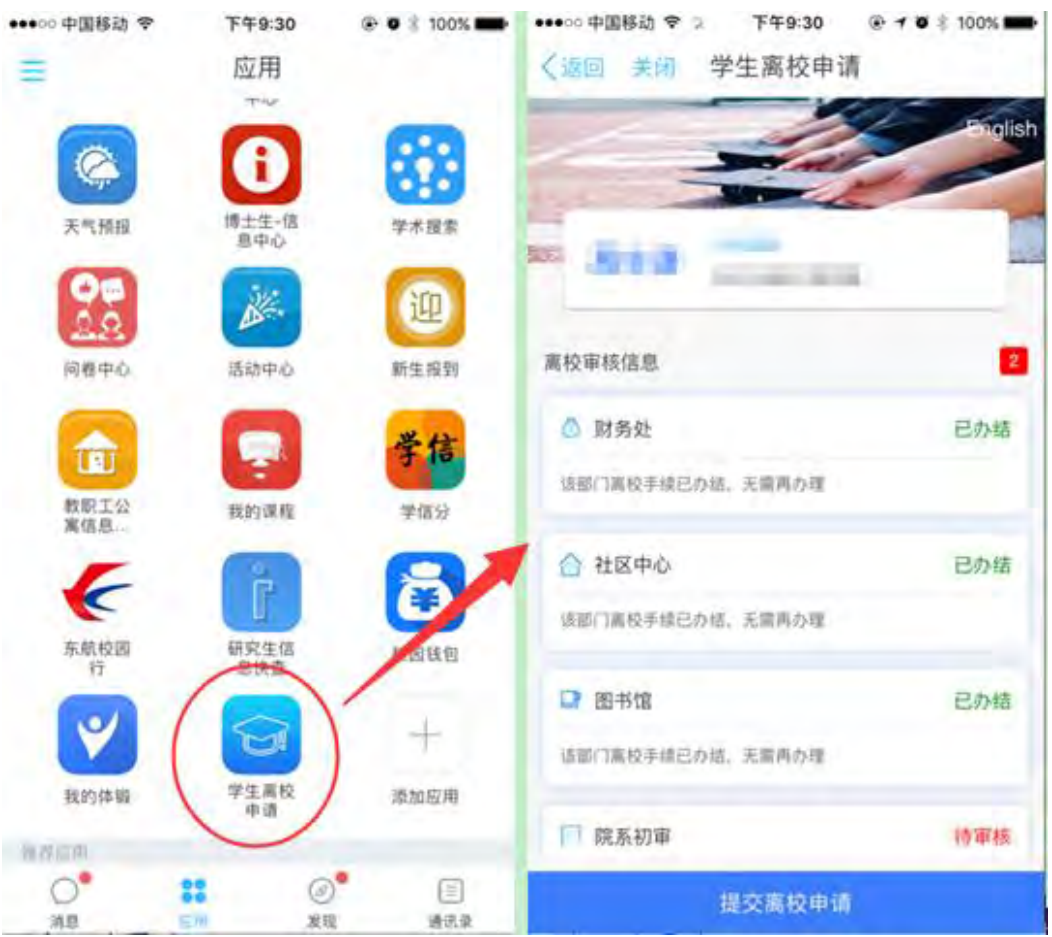

PC 端和移动端只是进入方式不同,内容一样,下面以 PC 端为例进行系统介绍。

## <span id="page-4-0"></span>3. 中英文版面

登录进入页面后, 默认是中文界面, 如图 1-1 所示, 点击右上 "English", 可切换至英 文版界面;类似,在英文界面如图 1-2,可以点击右上"中文版",可切换回中文界面。中 英文版功能信息均为一致,只是语言不同。

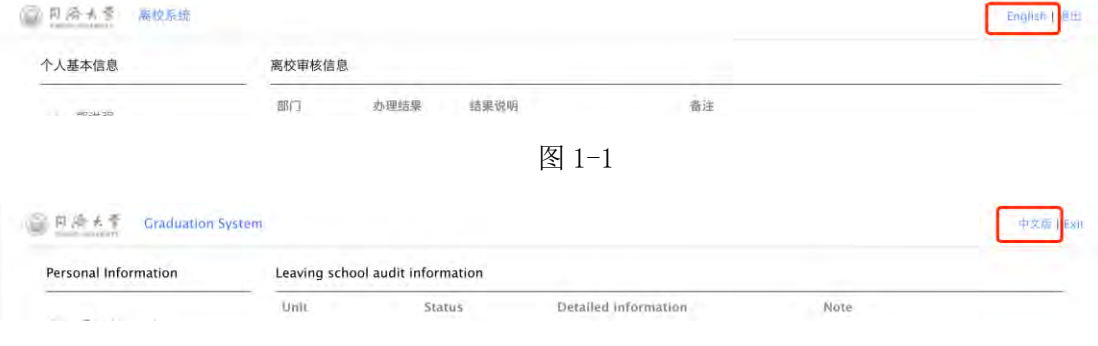

图 1-2

下文主要以中文版为例进行介绍。

### <span id="page-5-0"></span>4. 申请离校

登陆系统后,进入离校主界面,如图 1-3,可以看到自己是否满足申请离校的条件。

各部门审核结果包括"己办结"(标记为绿色)和"未办结"(标记为红色)两种情况。 办理结果显示为"已办结"则表示"该部门离校手续已办结,无需再办理";如果显示为"未 办结",则在"结果说明"栏说明未办结原因,表示您在该部门离校循环手续尚未办理完毕, 您可以按照"备注"栏的指导完成该部门离校办理。

例: 社区中心"未办结",则"结果说明"提示可能 4 种情况的未办结原因,相应的"备 注"栏指导提示每种情况下完成手续的相关处理方式。

#### 离校审核信息

| 部门   | 办理结果 | 结果说明                                                   | 备注                                                                                                    |
|------|------|--------------------------------------------------------|----------------------------------------------------------------------------------------------------|
| 财务处  | 已办结  | 该部门离校手续已办结、无需再办理                                       |                                                                                                    |
| 社区中心 | 来办结  | 您可能:<br>1. 住宿费未缴清;<br>2、宿舍钥匙未归还;<br>3、能源费未缴清;<br>4、其他。 | 1. 住宿费未缴清: 请登录同济大学缴费平台缴纳住宿费<br>(http://cwc.tongji.edu.cn/payment);<br>2. 未归还宿舍钥匙: 请本人至宿舍楼楼长室办理;<br>3. 能源费未缴清: 请登录手机APP"同心云"或"掌上校园"完成能源欠费充值;<br>4. 各校区公寓部咨询电话。四平校区: 65983080; 嘉定校区: 69589719; 沪北校区:<br>66056223 |
| 图书馆  | 已办结  | 该部门离校手续已办结、无需再办理                                       |                                                                                                    |
| 院系初审 | 得電核  | 待审核人员审核                                                | 院系初审人: 张三 电话: 133484894                                                                                                    |
| 院系复审 | 待审核  | 待审核人员审核                                                | 复审人: 王五 手机: 1382344444 地址: XXXXXXXXXXXXXX                                                                                                    |
|      |      |                                                        |                                                                                                    |

图 1-3

#### <span id="page-5-1"></span>4.1 申请离校条件

非留学生:需要满足财务处、社区中心、图书馆三个部门手续全部为"己办结",即为 满足离校条件, "提交离校申请"按钮颜色为蓝色, 可点击提交, 如图 1-4; 若有任一部门 未办结均不能提交离校申请, 按钮颜色为灰色, 如图 1-5。

留学生:只需图书馆手续为"己办结",即可提交离校申请,如图 1-6。

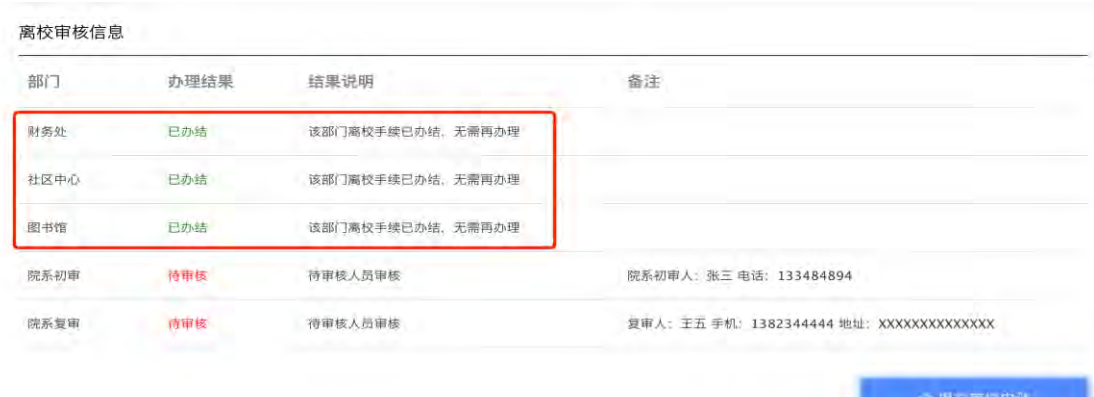

图 1-4 非留学生-已办结-中文版

#### 离校审核信息

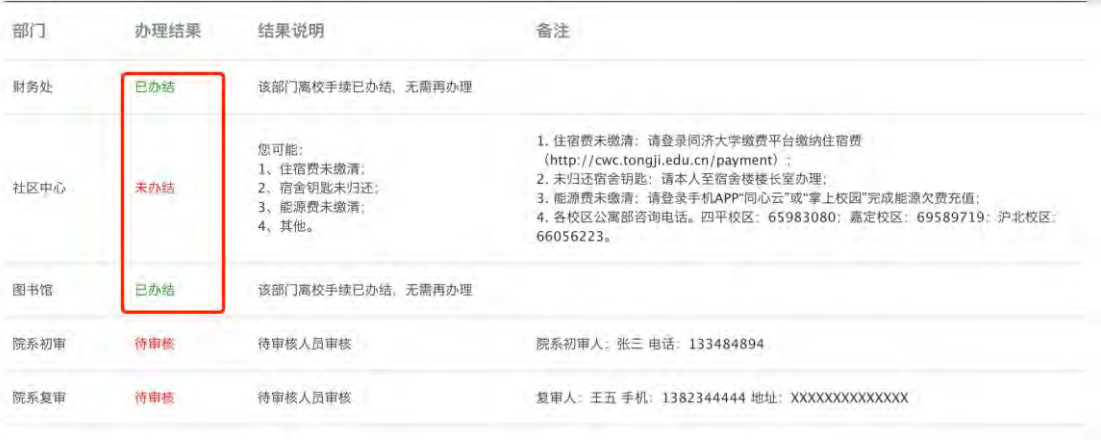

#### 图 1-5 非留学生-未办结-中文版

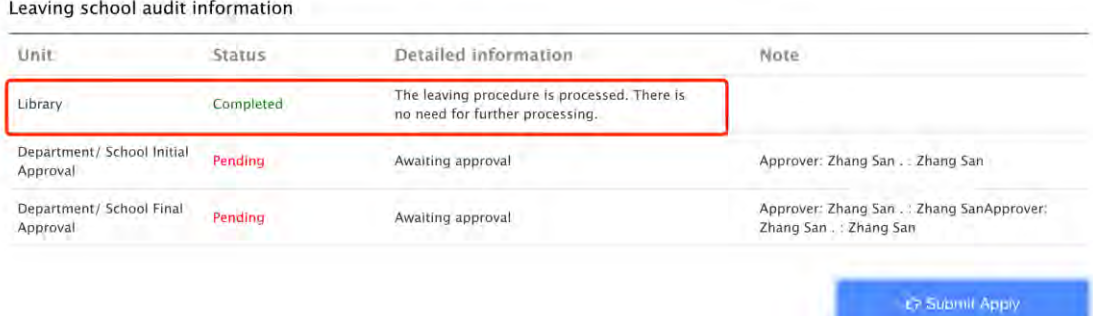

图 1-6 留学生-已办结-英文版

## <span id="page-6-0"></span>4.2 未办结事项如何处理

按照界面提示信息进行操作或咨询,如图 1-7。

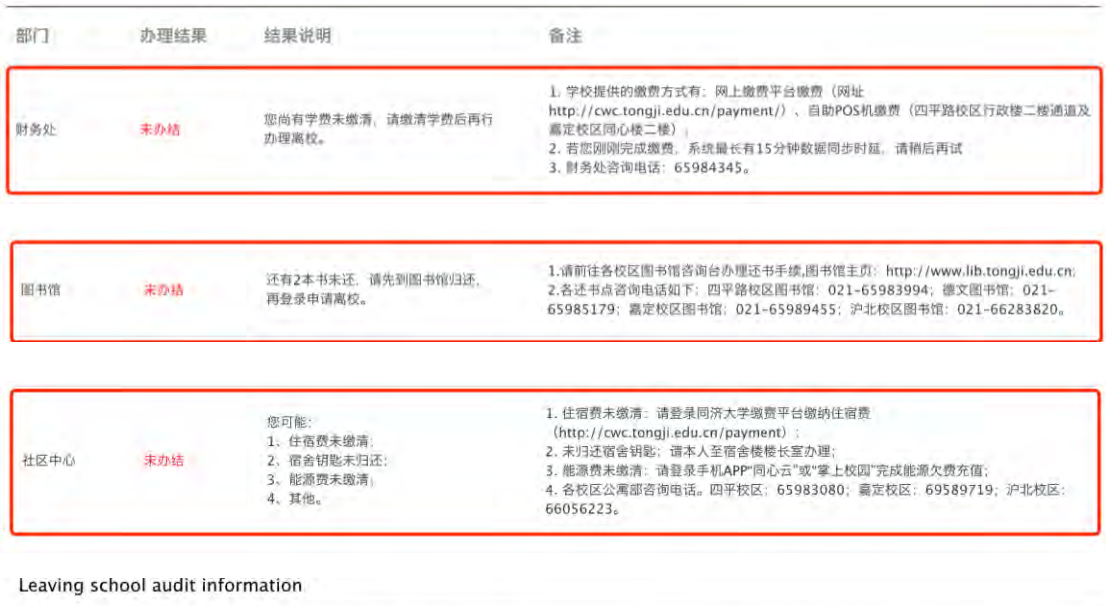

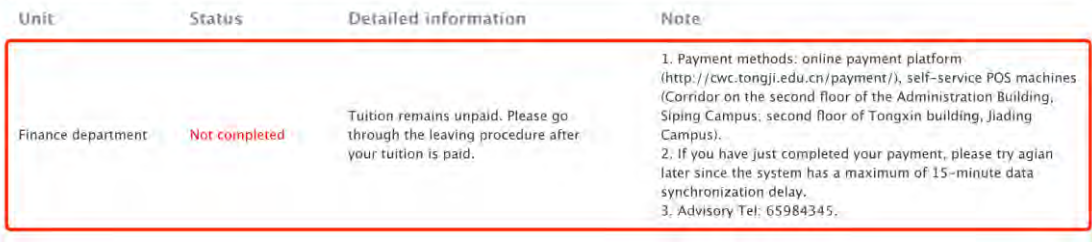

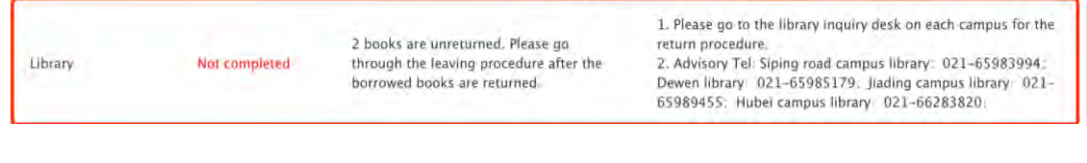

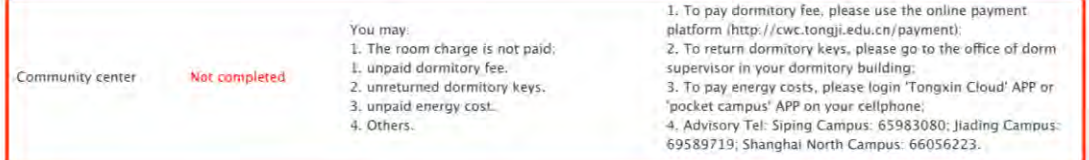

图 1-7 各部门未办结说明-中英文版

## <span id="page-7-0"></span>4.3 提交离校申请

满足离校条件后, "提交离校申请"为蓝色, 如图 1-8;

点击按钮, 弹出提示确认框, 图 1-9, 提示"提交申请后, 图书馆功能将会关闭, 图书 馆相关功能将不能使用,且该操作不能撤销",倒数 5 秒后, "继续提交"按钮点亮表示可以 继续提交;

点击提交后提示"已提交申请,图书馆功能关闭",如图 1-10;

此时页面刷新, 按钮变为绿色的"已申请", 如图 1-11。

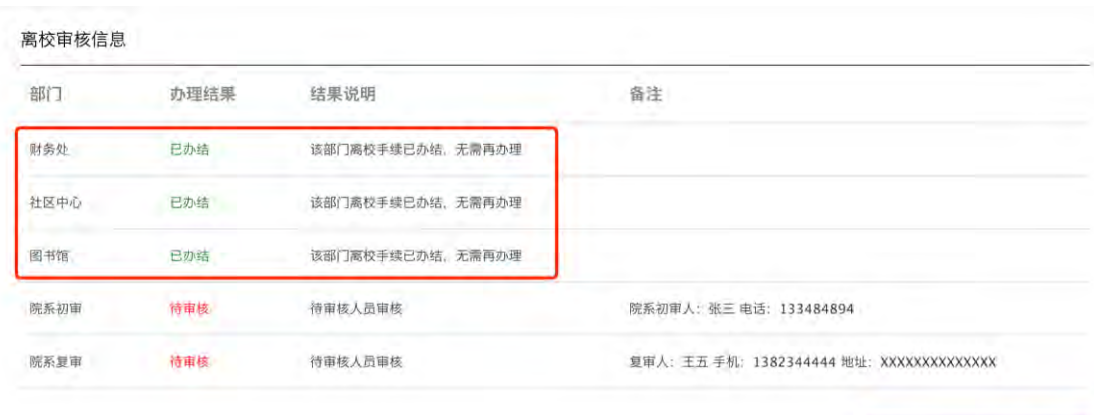

## 图 1-8 提交离校申请

#### 甲核信息

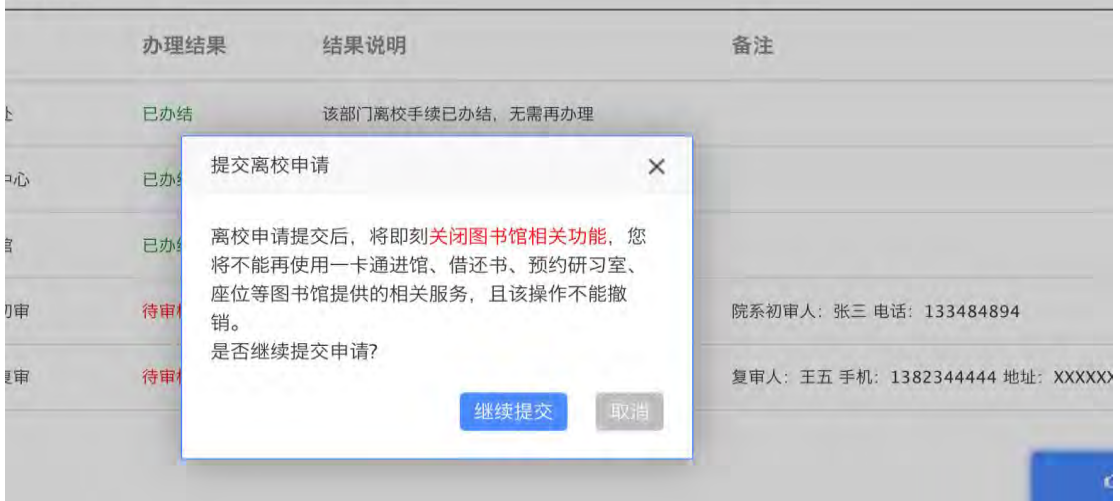

## 图 1-9 提示信息框

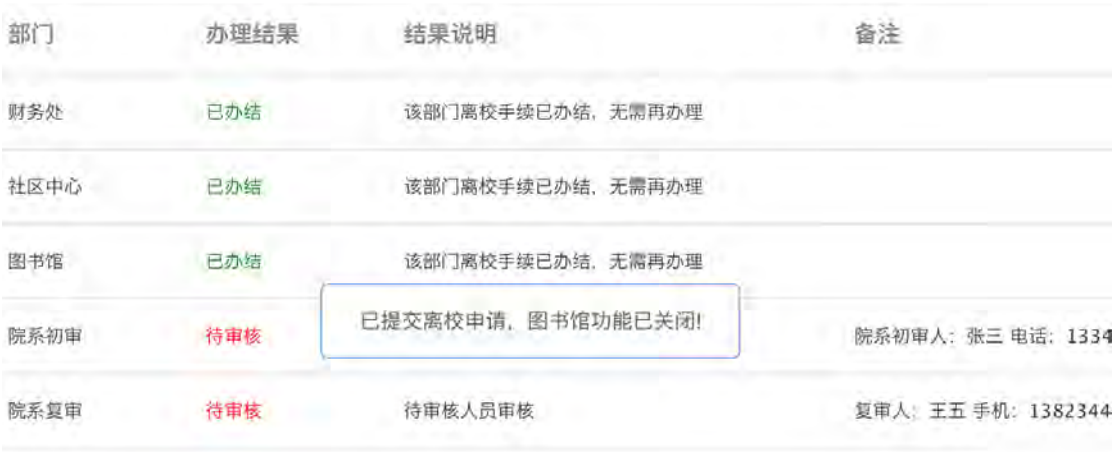

图 1-10 申请成功提示

保密资料,未经同济大学和合谦书面许可,不得翻印或外传 6

○提交等位申证

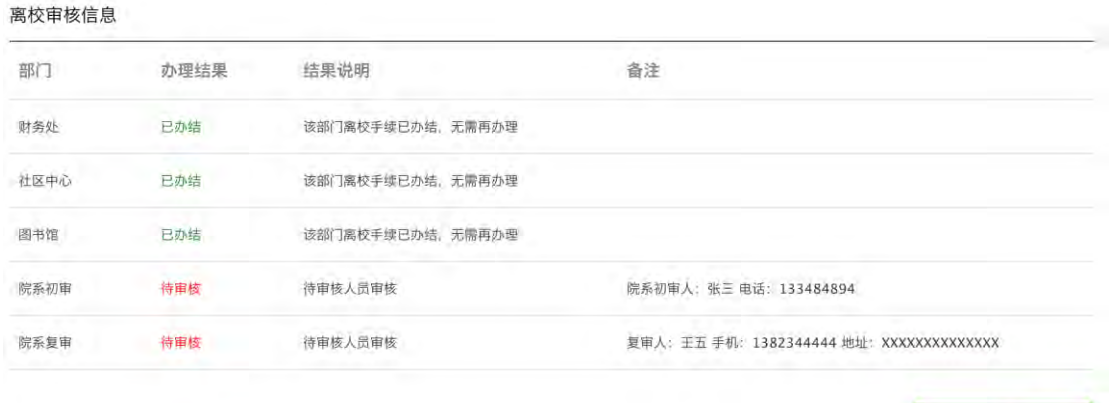

#### 图 1-11 离校已申请

## <span id="page-9-0"></span>5. 查询离校进度

提交离校申请后,还有两个院系审核环节,学生可随时登陆系统查询离校进度。

如图 1-12, 当院系审核的办理结果为"待审核"(标记为红色)时, 为该环节未审核完 毕,备注栏有对应审核环节的负责老师信息。

如图 1-13, 当院系审核两个环节的办理结果均为"已审核"(标记为绿色)则表示已审 核完毕,结果说明栏注明有审核人和审核时间,至此离校手续全部办理完毕。

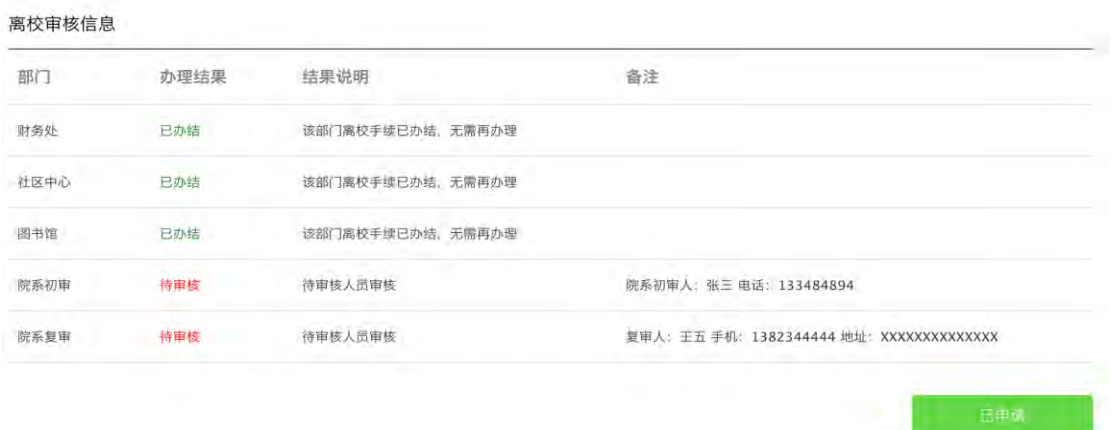

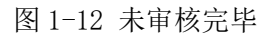

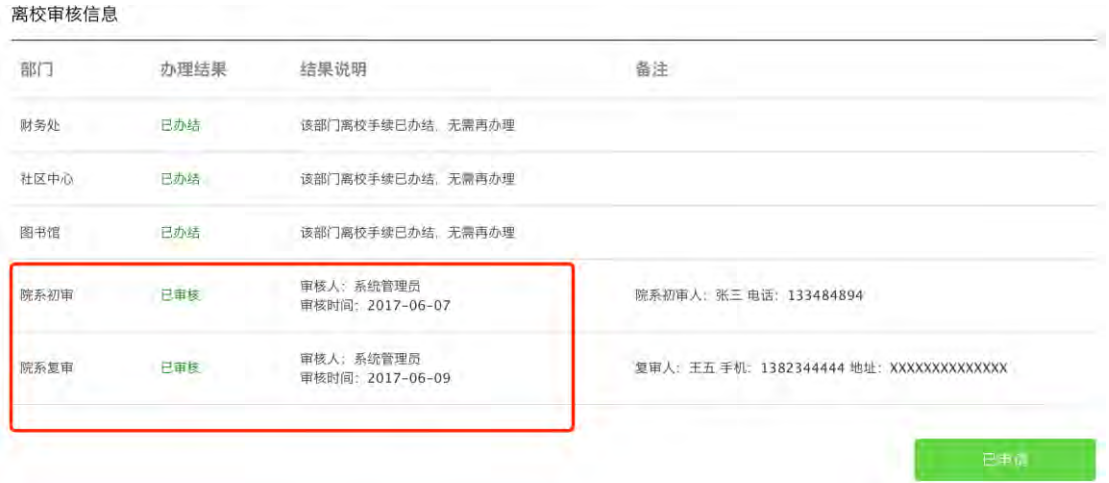

图 1-13 已审核完毕

## 恭喜您,至此您的离校手续已经办理完成!

愿您在新的征途中~鹏程万里~辉煌腾达~耶<mark>以</mark>